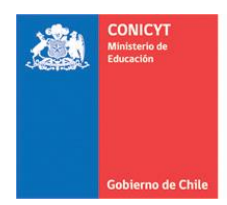

# **MANUAL DE POSTULACIÓN SISTEMA DE POSTULACIÓN EN LINEA FAST Postulaciones Simplificadas**

**[http://spl.conicyt.cl](http://spl.conicyt.cl/)**

#### **CONICYT PROGRAMA FORMACIÓN DE CAPITAL HUMANO AVANZADO**

## **CONTENIDOS**

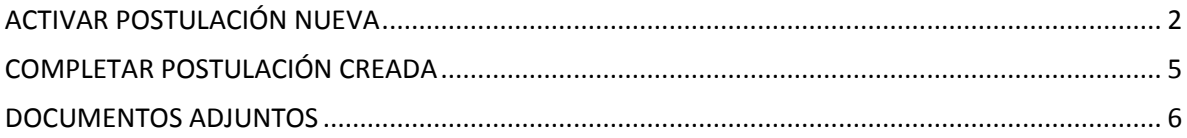

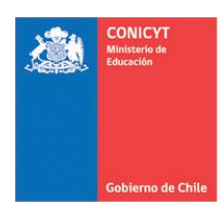

# <span id="page-1-0"></span>**ACTIVAR POSTULACIÓN NUEVA**

1. Para ingresar al sistema FAST, debe acceder a la opción de Postulaciones Simplificadas.

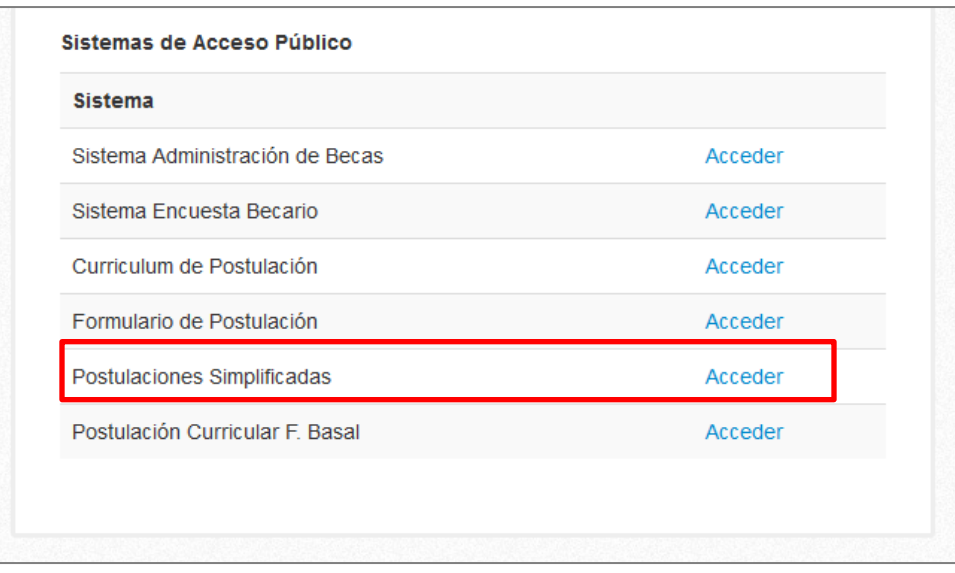

2. Si usted no posee una postulación al concurso, debe acceder a la opción Concurso Abiertos:

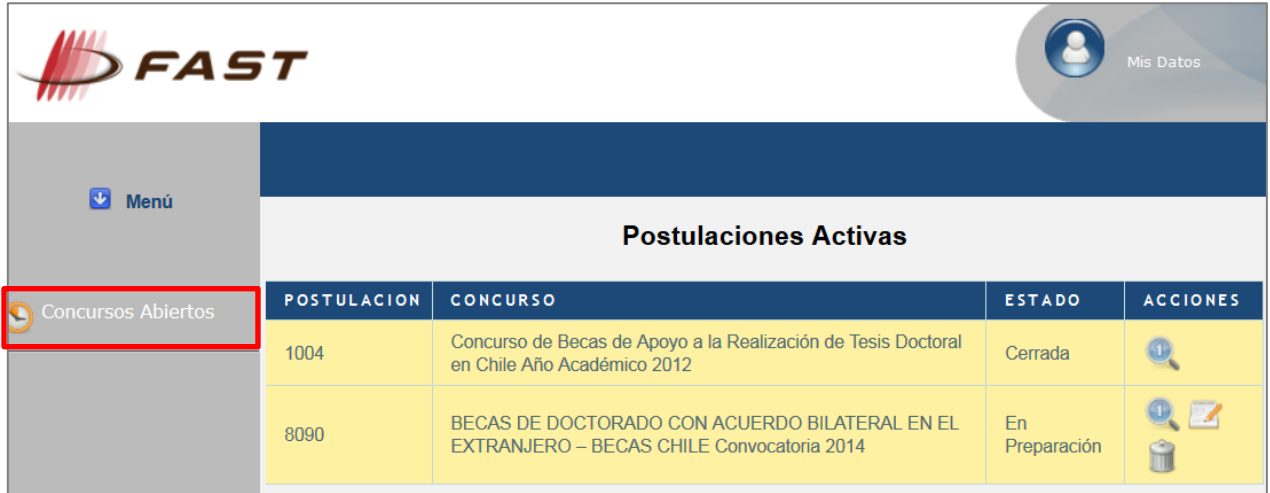

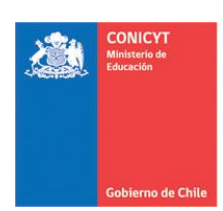

3. Para activar la postulación haga click sobre el ícono (lupa). De esta manera será dirigido al formulario de postulación del concurso de beca de su interés.

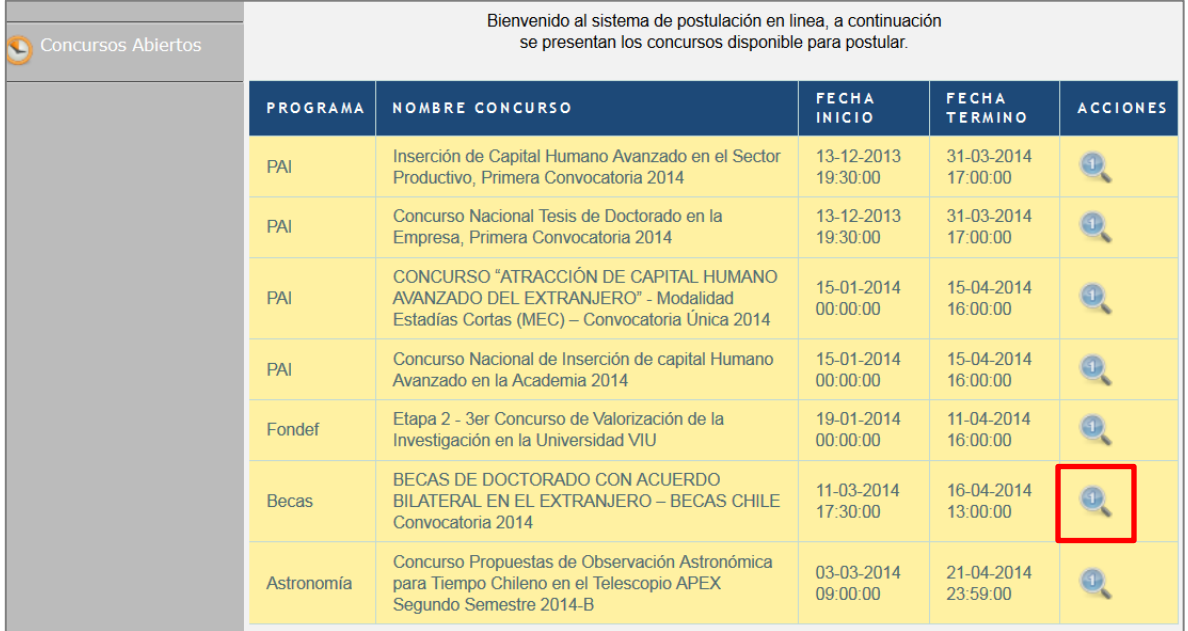

4. En la página desplegada, encontrará la descripción del concurso. Al final de este, encontrará los formularios descargables y el botón que le permitirá generar la nueva postulación.

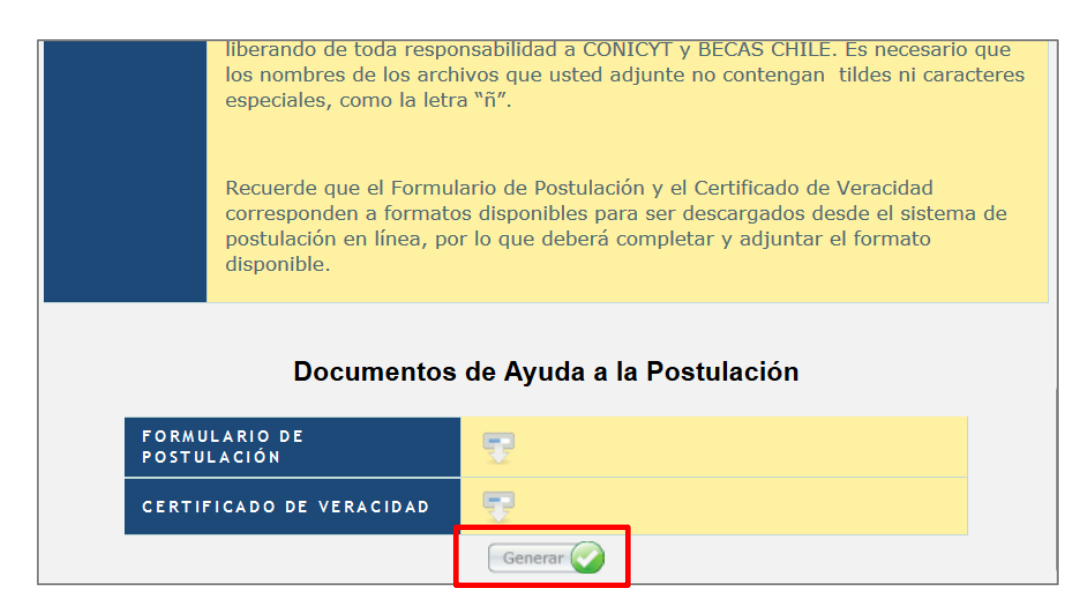

#### Versión 1.0 MANUAL DE USUARIO: Formulario de Postulación FAST Fecha de Publicación: 11-03-2014

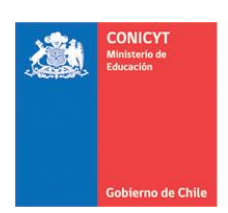

Comisión Nacional de Investigación Científica y Tecnológica - CONICYT

5. Una vez dentro del Formulario, deberá completar los datos faltantes en "Ingreso de Datos", cargar los documentos solicitados según bases concursales en el apartado "Adjunto de Archivos", y finalmente, una vez corroborados todos los antecedentes, proceder a enviar en "Validación de Postulación".

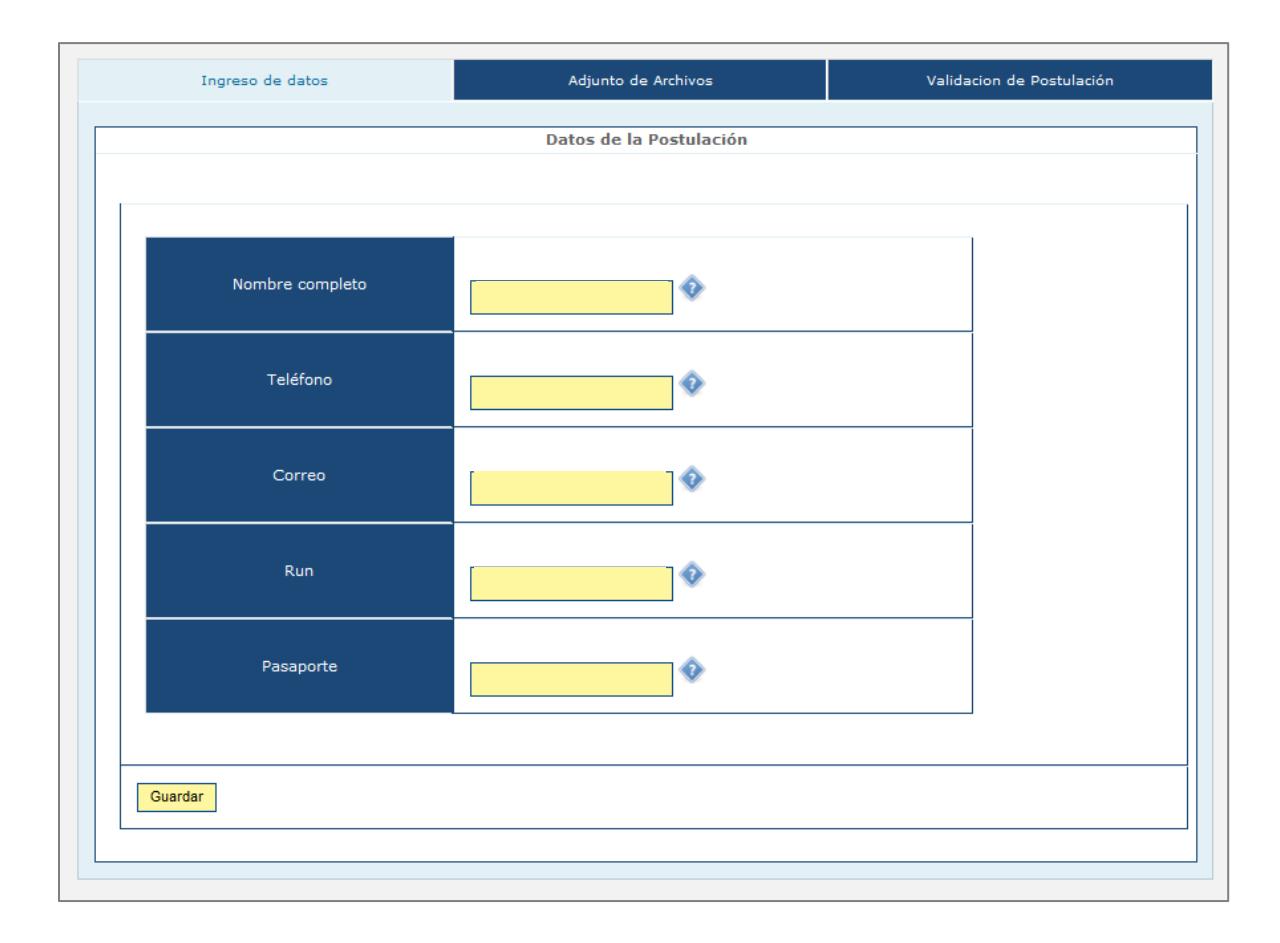

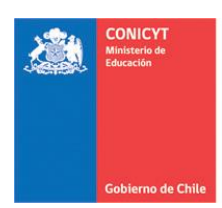

### <span id="page-4-0"></span>**COMPLETAR POSTULACIÓN CREADA**

1. Si usted ya creó una postulación al concurso de su interés, debe ingresar Formulario de Postulación, y en el listado de Postulaciones Activas, seleccionar el ícono de edición (con forma de bloc de notas), para continuar con el ingreso de sus antecedentes.

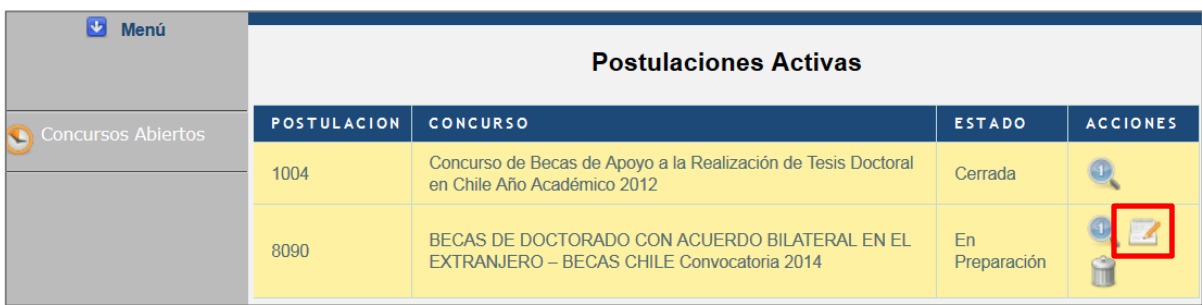

2. Una vez dentro del Formulario, deberá completar los datos faltantes en "Ingreso de Datos", cargar los documentos solicitados según bases concursales en el apartado "Adjunto de Archivos", y finalmente, una vez corroborados todos los antecedentes, proceder a enviar en "Validación de Postulación".

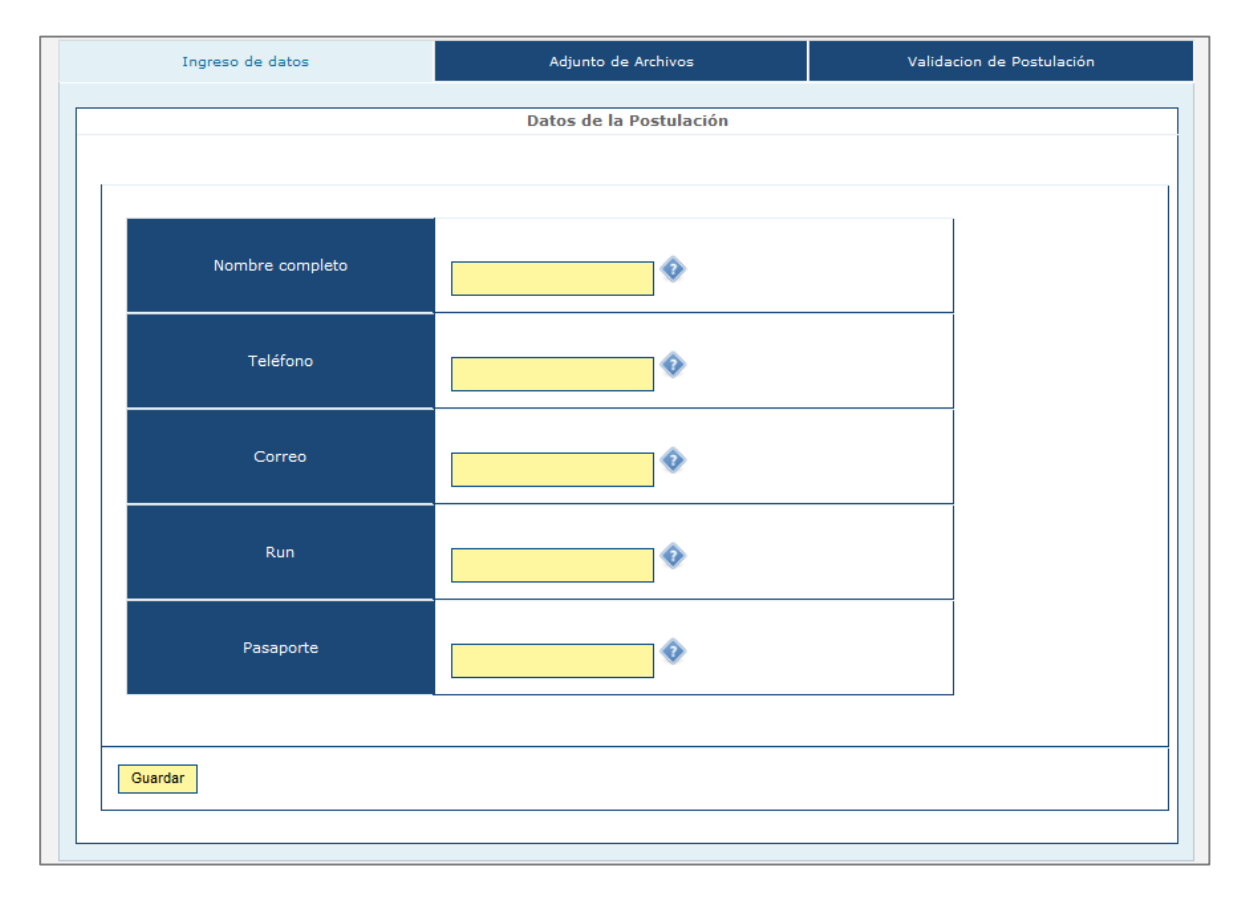

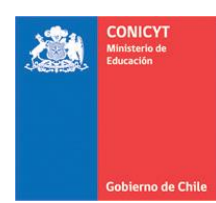

#### <span id="page-5-0"></span>**DOCUMENTOS ADJUNTOS**

- 1. En esta sección debe cargar los documentos de postulación especificados en las bases concursales.
- 2. Los documentos deben encontrarse en formato PDF con un peso máximo de 2MB (2.048 kb). No encontrarse encriptado o con clave y sin caracteres especiales como tildes o la letra "ñ" en el nombre del documento.
- 3. Solamente se puede cargar un documento por cada adjunto. Por lo que el documento subido puede contener más de una página.

Por ejemplo, si su carta de aceptación posee dos o más páginas, escanéelas o conviértalas a formato PDF en un solo archivo y adjúntelo en la sección indicada en el formulario. Lo mismo si desea adjuntar tanto su título profesional como su grado académico obtenido, si corresponde.

4. Se recomienda verificar el correcto estado del adjunto una vez cargado al sistema. Para ello, se sugiere descargar a modo de prueba el documento desde el sistema y abrirlo para corroborar una correcta visualización.

*IMPORTANTE: El envío de las postulación no es automático, por lo tanto, aún cuando haya ingresado y adjuntado toda la información solicitada, si usted no realiza el proceso de envío antes descrito, su postulación no será considerada en el concurso.*